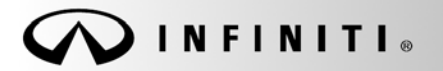

**SERVICE BULLETIN** 

COPYRIGHT© NISSAN NORTH AMERICA, INC.

**Classification: Reference: Date:** 

EL20-026 ITB20-021 August 31, 2020

# **SOFTWARE UPDATE FOR INFOTAINMENT ISSUES**

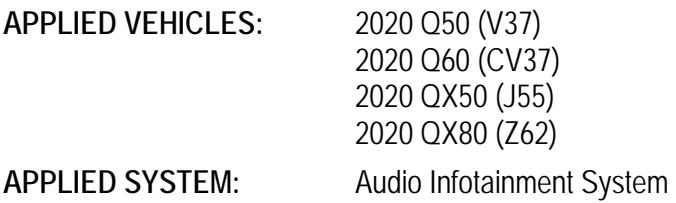

#### **SERVICE INFORMATION**

When diagnosing an infotainment issue, always confirm that the latest software is installed in the AV control unit before starting the diagnosis.

The software update in the following Service Procedure is for the items below:

• Stability improvements and "bug" fixes

Refer to steps [1](#page-2-0) - [4](#page-3-0) to confirm that this bulletin applies.

**HINT:** The software update only needs to be downloaded once and can then be used on multiple Applied Vehicles until other infotainment software is loaded onto the USB drive to overwrite the original data.

Infiniti Bulletins are intended for use by qualified technicians, not 'do-it-yourselfers'. Qualified technicians are properly trained individuals who have the equipment, tools, safety instruction, and know-how to do a job properly and safely. **NOTE:** If you believe that a described condition may apply to a particular vehicle, DO NOT assume that it does. See your Infiniti retailer to determine if this applies to your vehicle.

#### **REQUIRED SPECIAL TOOL**

- One of special tool USB drive J-52727 has been shipped to each dealer (see Figure 1).
- Do not use any other USB drive to perform the procedure in this bulletin.
- Additional USB drives may be purchased from Tech•Mate: nissantechmate.com or 1-800-662-2001.

#### **HINT:**

- The software update only needs to be downloaded once and can then be used continuously on multiple Applied Vehicles.
- The update software must be the only file on the USB drive.

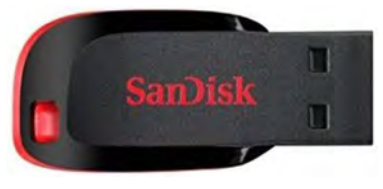

Figure 1

#### **BOSCH CONTACT INFORMATION**

If additional assistance is required from Bosch, fill out the form below and email it to: **nissan.dealers@us.bosch.com**

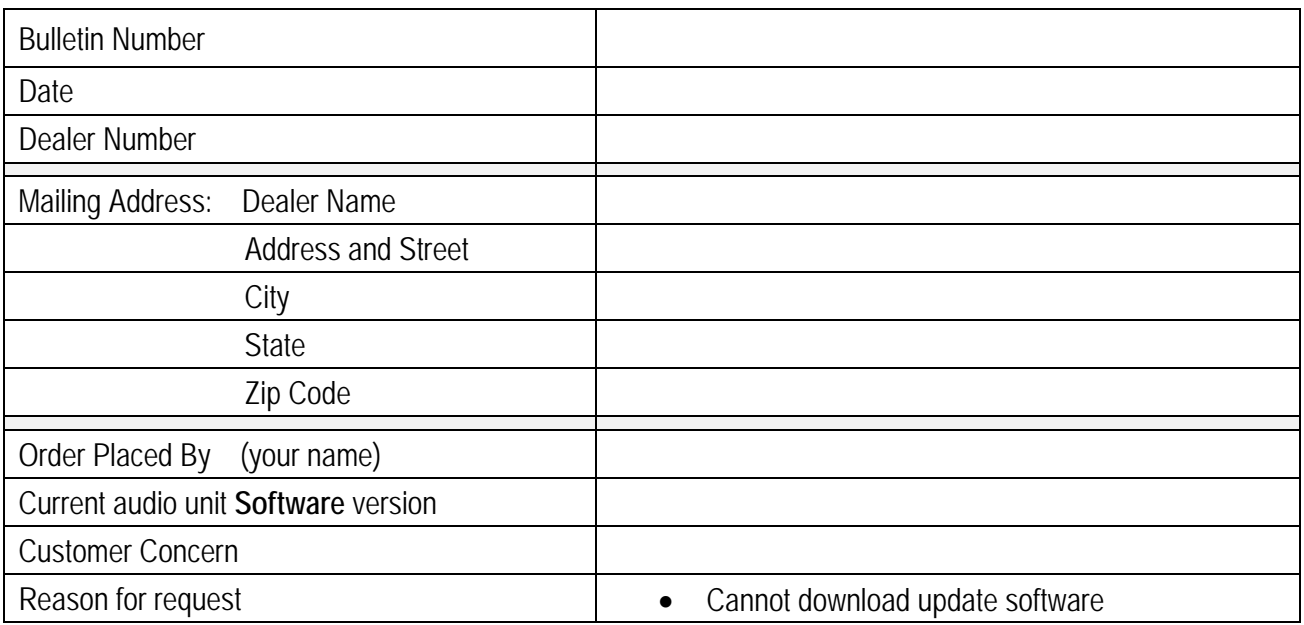

#### **SERVICE PROCEDURE**

#### **Check Software Version**

<span id="page-2-0"></span>1. Press and hold the **AUDIO** button and at the same time rotate the volume knob left and right until the second screen appears.

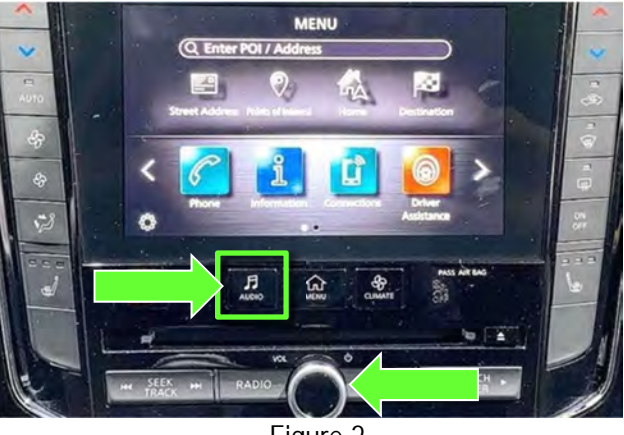

Figure 2

⊖ **System Diagnostic Menu** Self-Diagnosis Confirmation

Figure 3

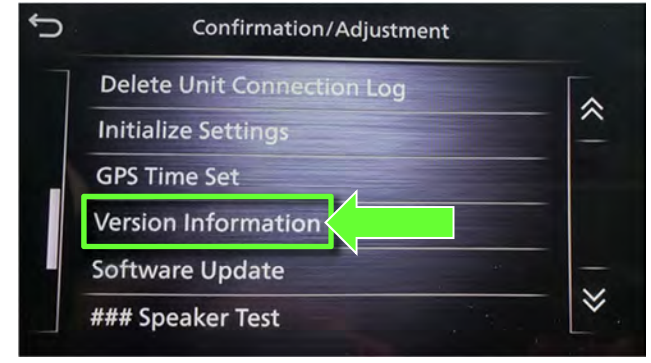

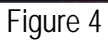

2. Select **Confirmation/Adjustment**.

3. Scroll down and select **Version Information**.

- <span id="page-3-0"></span>4. Confirm the **Software Version** number [\(Figure 5](#page-3-1)).
	- If the Software Version (digits 6-9 as shown in Figure 6) is **lower** than xxxxx**2959**x, select the back button and continue to step [5](#page-4-0) on the next page.
	- If the Software Version is xxxxx**2959**x or higher (digits 6-9), select the back button; this bulletin does not apply. Refer to ASIST for further diagnostic information.

<span id="page-3-1"></span>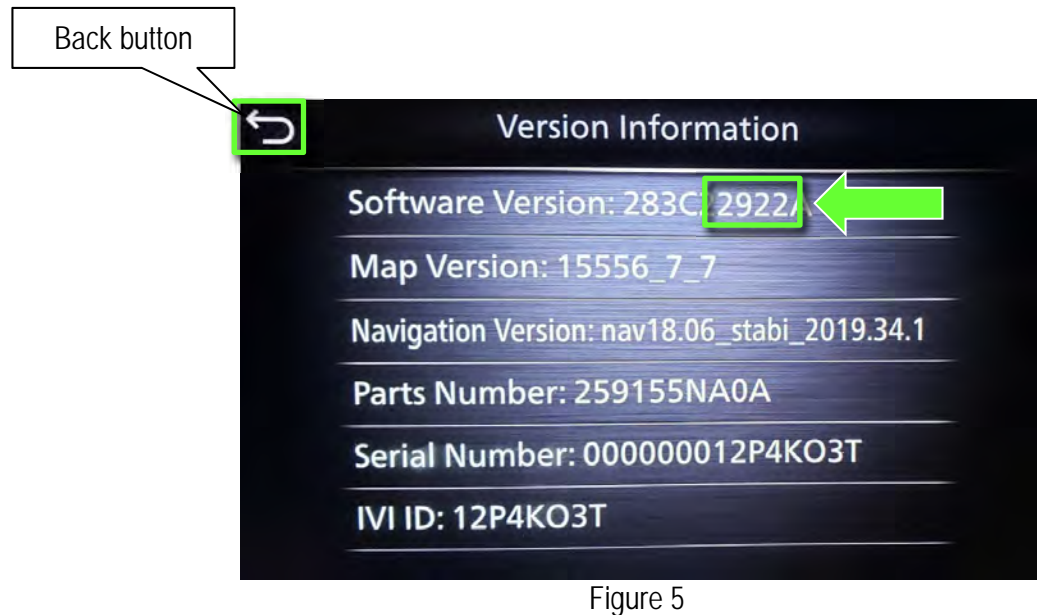

#### **IMPORTANT: Before starting, make sure:**

- ASIST is connected to the internet.
- ASIST has been synchronized (updated) to the current date.

**NOTE:** In the following steps if more than one CONSULT PC\Unit is available, and **PVI001** infotainment software update has already been downloaded through ASIST to one of them, use the CONSULT PC\Unit with the pre-existing download.

- <span id="page-4-0"></span>5. Insert special tool USB drive J-52727 to an ASIST Station.
	- If the infotainment software has already been downloaded onto special tool USB drive J-52727 from a prior service procedure, skip to step [14](#page-6-0) on page [7](#page-6-1).

**HINT:** 

- $\triangleright$  Special tool USB drive J-52727 is the only one approved for use with this procedure.
- The update is estimated to take **6 hours** to download to the USB drive, depending on internet speed.
- $\triangleright$  The software update only needs to be downloaded once and can then be used continuously on multiple Applied Vehicles.
	- o The software update must be the only file on the USB drive.
- 6. Open ASIST.
- 7. Select **Specialty Tools**, and then select **Infotainment Software Updates**.

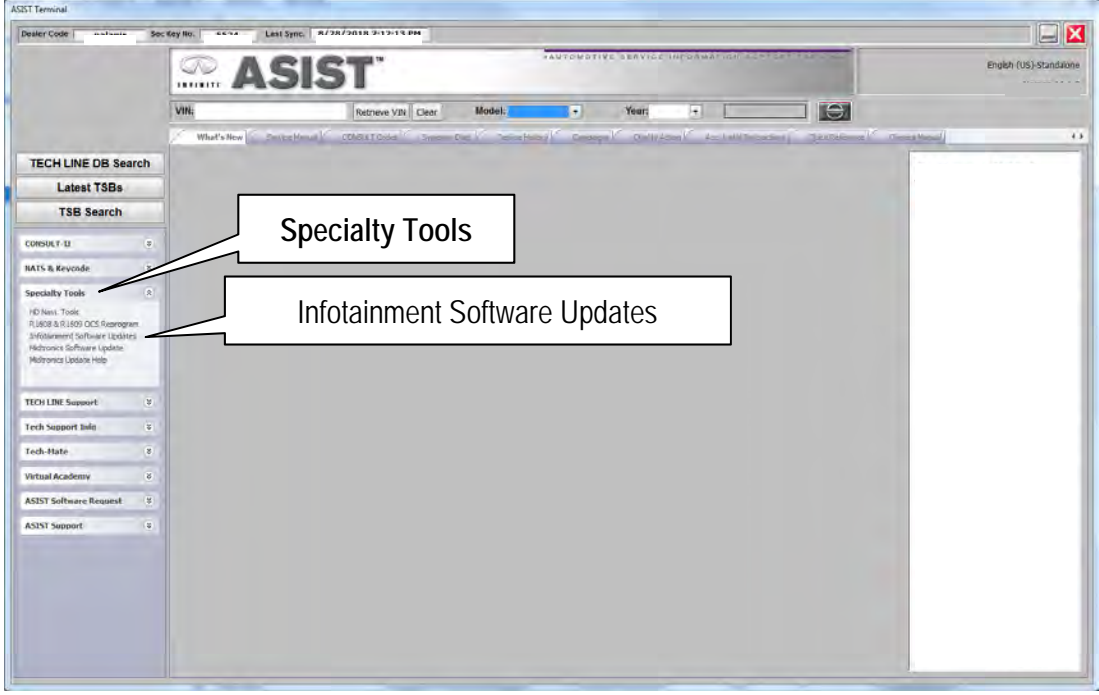

Figure 6

- 8. Select the check box next to **PVI001** infotainment software update (refer to [Figure 7](#page-5-0) below).
	- If **PVI001** infotainment software update has already been downloaded, when the infotainment software update box is checked, "**Transfer**" will be displayed instead of **Download**.
- 9. Use the drop-down menu and select the location of the USB drive that was inserted in step [5.](#page-4-0)

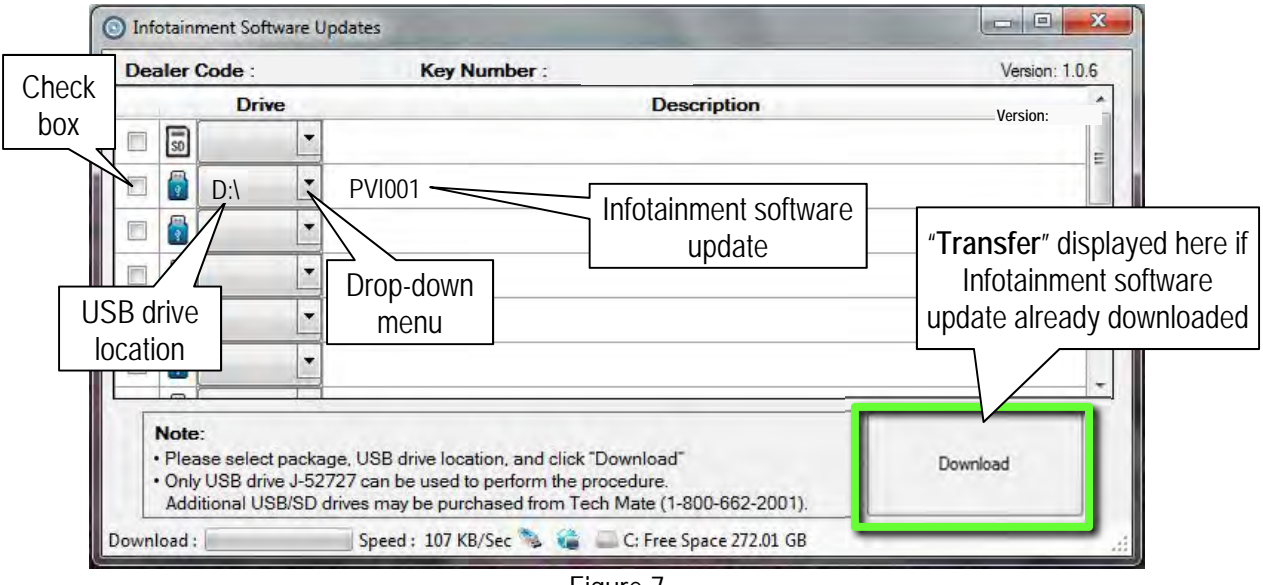

Figure 7

<span id="page-5-0"></span>10. Select **Download**, and then wait for the download to complete.

**HINT:** 

- The update is estimated to take **6 hours** to download to the USB drive.
- $\triangleright$  If while attempting to download the software to the ASIST Station, you receive the message shown in [Figure 8](#page-5-1):
	- a. First attempt to clear space on the ASIST station hard drive (40 GB required).
	- b. If space cannot be cleared and a second CONSULT PC\Unit is available with space, use it and start over from step [5](#page-4-0).
	- c. If a second CONSULT PC\Unit is not available, and space on the hard drive cannot be cleared, email Bosch at **nissan.dealers@us.bosch.com** for additional options.

<span id="page-5-1"></span>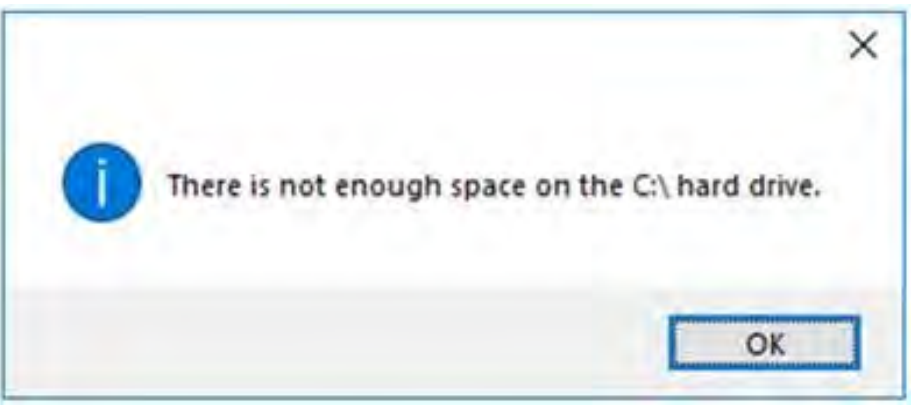

Figure 8

11. Select **OK**.

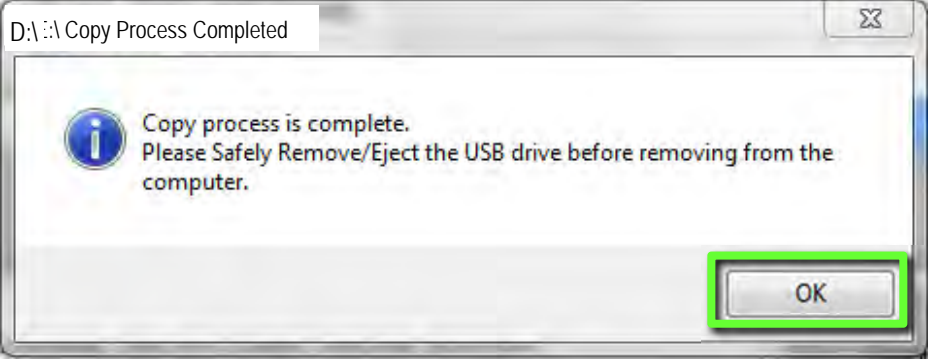

Figure 9

- 12. Once the transfer is complete, safely remove the USB drive from the ASIST station.
	- a. From the PC toolbar, select the **Safely Remove Hardware** icon.
		- The icon is on the toolbar, or can be found after selecting the arrow.
	- b. Select the USB drive to be removed, and then remove the USB drive from the ASIST Station.

**NOTICE** Follow the steps to safely remove the USB drive. If not followed, the USB drive may corrupt the infotainment update software.

 If you are not familiar with the process of safe USB drive removal, ask for assistance at your retailer.

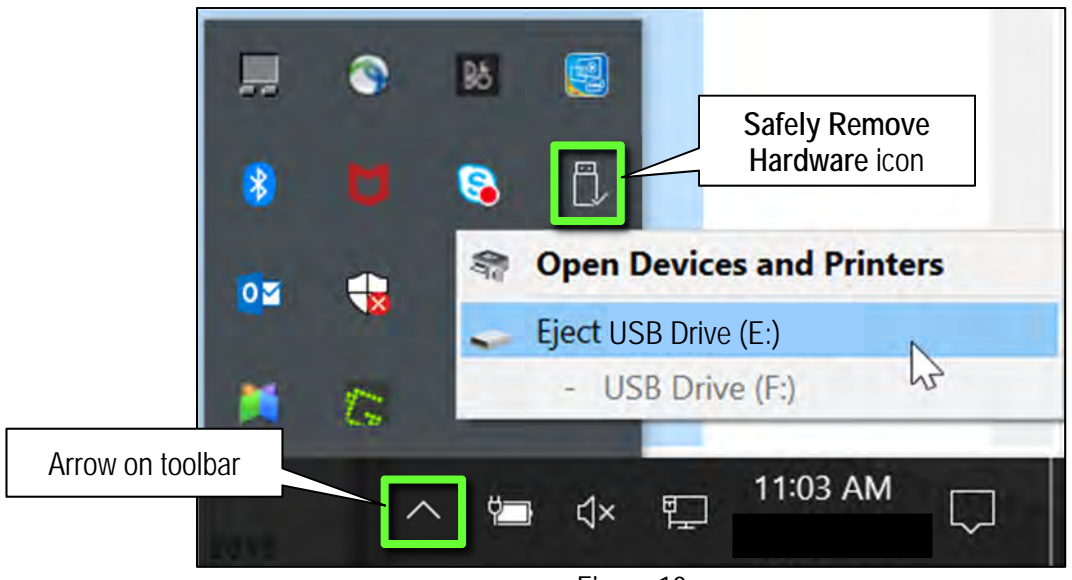

Figure 10

- 13. Close all ASIST **Infotainment Software Update** screens.
- <span id="page-6-0"></span>14. Set the parking brake.
- <span id="page-6-1"></span>15. Start the engine, and then wait 60 seconds for the system to load.

**HINT:** The engine needs to idle for the duration of the update to retain battery charge.

- 16. Insert the USB drive with infotainment update software into the vehicle's USB media port (see [Figure 11](#page-7-0)).
	- $\triangleright$  Do not remove the USB drive during the update to the vehicle until instructed to.

**HINT:** Charging ports are marked in the vehicle with a "lightning bolt" symbol.

NOTICE Do not insert the USB drive into a charging port. If used, the software update and/or USB drive may become damaged. Only insert the USB drive in a USB media port.

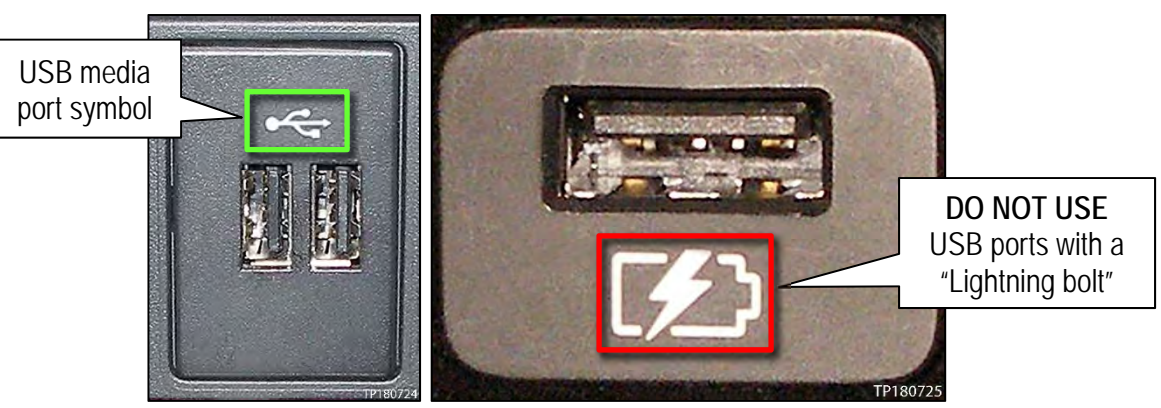

Figure 11 Figure 12

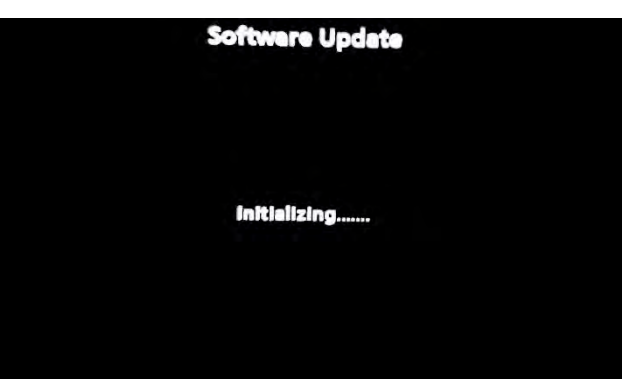

Figure 13

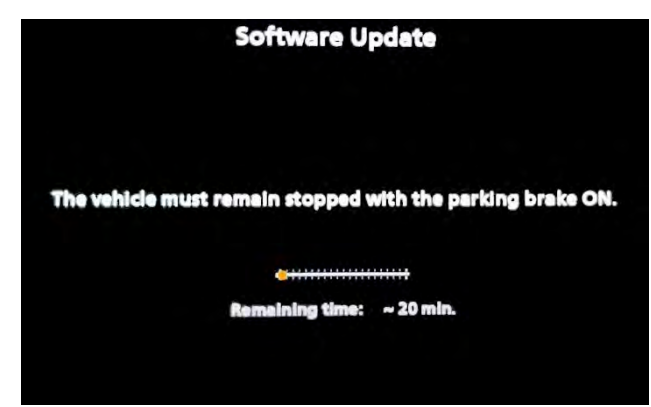

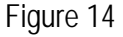

<span id="page-7-1"></span><span id="page-7-0"></span>17. Wait approximately 10-30 seconds for the screen in [Figure 13](#page-7-1) to appear.

 $\triangleright$  The screen in [Figure 14](#page-7-2) may briefly

<span id="page-7-2"></span>and continue the update.

appear. **Do not remove the USB drive**. The audio system will detect the USB drive 18. Wait for the update to complete.

• Follow the on-screen instructions while waiting. **HINT:** The update lasts 15-25 minutes.

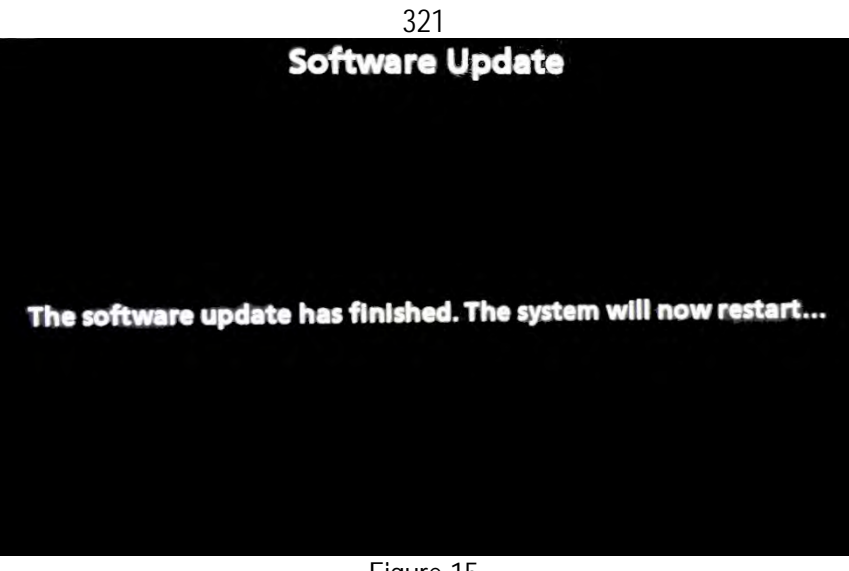

Figure 15

<span id="page-8-0"></span>19. Once the update is complete [\(Figure 15\)](#page-8-0), remove the USB drive; the system will reboot (restart). **HINT:** The system will not reboot until the USB drive is removed.

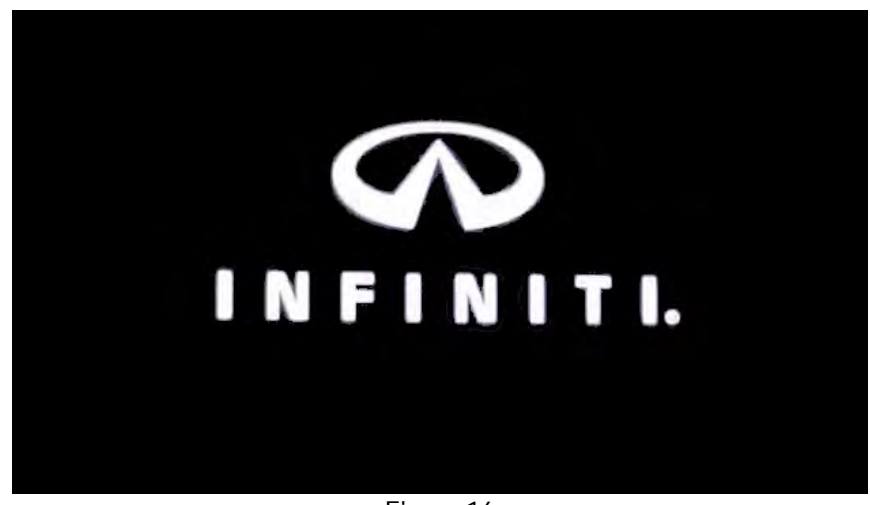

Figure 16

**NOTICE** Steps [20](#page-9-0)[-27](#page-9-1) must be completed. If they are not completed, the update may become corrupt.

- <span id="page-9-0"></span>20. Allow the reboot to complete (approximately 30 seconds).
	- The Infiniti logo will be displayed during the reboot.
- <span id="page-9-3"></span><span id="page-9-2"></span>21. Turn the ignition OFF.

Figure 17

INITI.

## The steps below will fully reboot the infotainment system twice.

- <span id="page-9-4"></span>22. Open and close the driver door and ensure that all doors are closed.
- 23. Wait five (5) minutes.

**NOTICE** Ensure that all doors remain closed during the 5 minute wait period. If a door is opened during the 5 minute wait period, the update may not complete and the AV control unit may become inoperable.

**HINT:** The engine does not need to be running for the next steps.

- 24. Turn the ignition ON (engine OFF) and wait for the Infiniti logo to appear [\(Figure 17](#page-9-2)).
	- If the Infiniti logo does not appear (this might take up to 30 seconds), start over from step [21.](#page-9-3)
- 25. After the Infiniti logo appears, wait about one (1) minute.
	- The MENU (Home) screen in [Figure 18](#page-9-6) will be displayed.
- <span id="page-9-5"></span>26. Turn OFF the ignition.

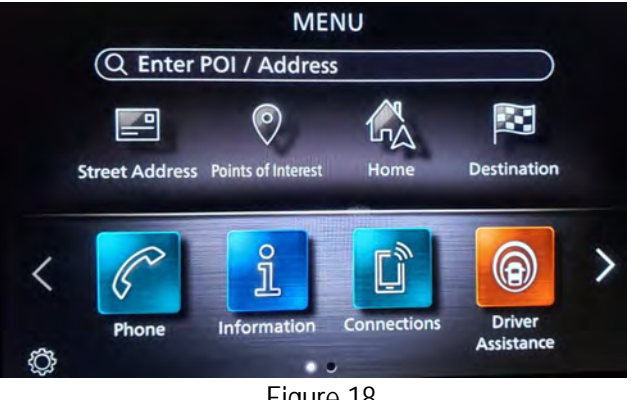

Figure 18

<span id="page-9-6"></span><span id="page-9-1"></span>27. Repeat steps [22-](#page-9-4)[26](#page-9-5) one more time (a total of 2 times to complete the update).

## **CLAIMS INFORMATION**

## **Submit a Primary Operation (PO) type line claim using the following claims coding:**

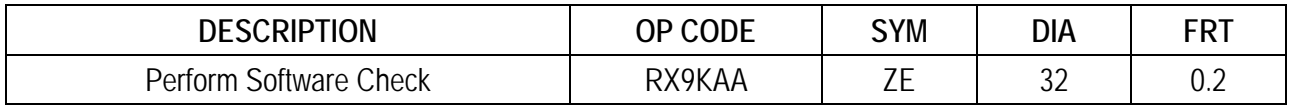

## **OR**

## **Submit a Primary Operation (PO) type line claim using the following claims coding:**

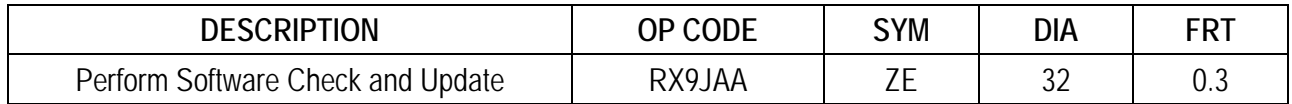

#### **AMENDMENT HISTORY**

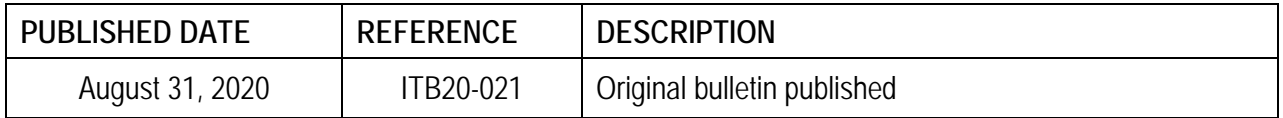